# **Application Note**

# **FESTO**

SBSx Short explanation of Codesys Library

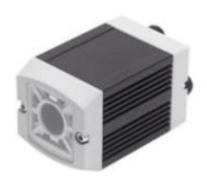

| Title       | Short explanation of Codesys library |
|-------------|--------------------------------------|
|             |                                      |
|             |                                      |
| Original    | de                                   |
| Author      | Bernd Schmid SG-OT                   |
|             |                                      |
| Last update |                                      |

# Copyright Notice

This documentation is the intellectual property of Festo AG & Co. KG, which also has the exclusive copyright. Any modification of the content, duplication or reprinting of this documentation as well as distribution to third parties can only be made with the express consent of Festo AG & Co. KG.

Festo AG & Co KG reserves the right to make modifications to this document in whole or in part. All brand and product names are trademarks or registered trademarks of their respective owners.

# Legal Notice

Hardware, software, operating systems and drivers may only be used for the applications described and only in conjunction with components recommended by Festo AG & Co. KG.

Festo AG & Co. KG does not accept any liability for damages arising from the use of any incorrect or incomplete information contained in this documentation or any information missing therefrom.

Defects resulting from the improper handling of devices and modules are excluded from the warranty.

The data and information specified in this document should not be used for the implementation of safety functions relating to the protection of personnel and machinery.

No liability is accepted for claims for damages arising from a failure or functional defect. In other respects, the regulations with regard to liability from the terms and conditions of delivery, payment and use of software of Festo AG & Co. KG, which can be found at www.festo.com and can be supplied on request, shall apply.

All data contained in this document do not represent guaranteed specifications, particularly with regard to functionality, condition or quality, in the legal sense.

The information in this document serves only as basic information for the implementation of a specific, hypothetical application and is in no way intended as a substitute for the operating instructions of the respective manufacturers and the design and testing of the respective application by the user.

The operating instructions for Festo products can be found at www.festo.com.

Users of this document (application note) must verify that all functions described here also work correctly in the application. By reading this document and adhering to the specifications contained therein, users are also solely responsible for their own application.

© (Festo AG & CO. KG, D-73726 Esslingen, 2019)

Internet: http://www.festo.com

E-Mail: service\_international@festo.com

# Content

| 1 | Hardware/Software                                 | 4  |
|---|---------------------------------------------------|----|
|   | Manuals                                           |    |
| 2 | Description of the Application note               | 6  |
| 3 | Description of the Function block in SBSI-library | 7  |
| 4 | Prepare Codesys                                   | 8  |
| 5 | Prepare the vision sensor for communication       | 9  |
| 6 | Test of communication                             | 13 |

# 1 Hardware/Software

| Typ/Name                             | Version Software/Firmware | Herstellungsdatum |
|--------------------------------------|---------------------------|-------------------|
| SBSI                                 | 2930236                   |                   |
| Vision Sensor Configuration-software | 1.23.2.2                  |                   |
| Codesys                              | V3.5 SP 12                |                   |
|                                      |                           |                   |
|                                      |                           |                   |

Table 1.1: Hardware/Software

### 1.1 Available manuals

# 2 Description of the Application note

This short introduction explain how to configure a Festo vision sensor to communicate result data to a Codesys controller.

The example show to transfer the results of a barcode. The results are the x-,y-coordinates, angle and the string of the barcode.

# 3 Description of the Function block in the SBSI-library

The fb support to establish TCP/IP connection, change active job no., send a trigger signal and receive result string from SBS-vision sensors. Independent from the different available model. Based on firmware 1.23.

Set TRUE to Enable the function block. Connection to camera will be established BOOL
IP of the Camera BOOL
Triggers the Camera to take a picture, Software Trigger BOOL
TRUE: External Trigger from Camera can be used; FALSE: Software Trigger only BOOL
Job number(1-255) UINT

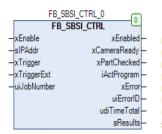

BOOL True = camera connected

BOOL True = camera waiting for command

BOOL Trigger executed successfully and aResults contain new data INT active Job number

BOOL True = Error is present

UINT See SBSI Error list in library documentation Codesys project
UDINT Camera execution time and communication time last trigger
STRING aResults: Every trigger to the Sensor create new results at

the FB output array, due to configured payload!

## 4 Prepare Codesys

First you have to install the library to the repository of your Codesys. The Library is delivered with the Application note or in SPIMS database or by TSHQ.

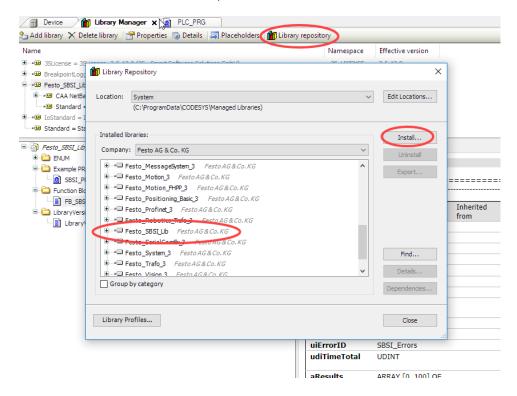

Then add the library to your project.

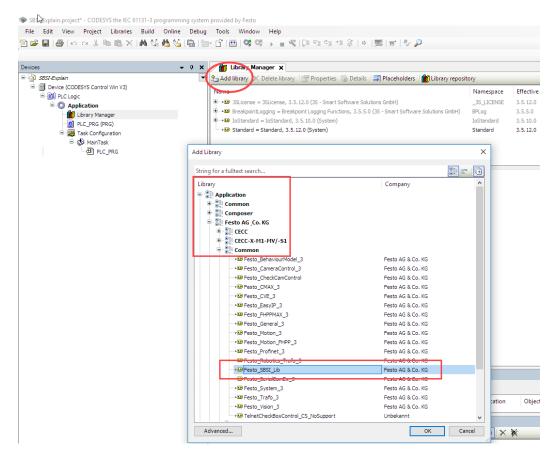

Then you can use the FB as a usual FB in Codesys. In CFC you can insert a box and use the input assistant with auto declaration and instance no.

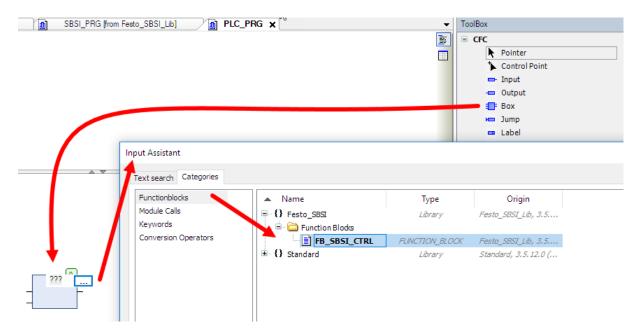

So the fb is applied:

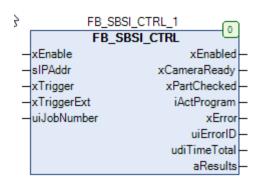

•

## 5 Prepare the vision sensor for communication

Start the vision sensor device manager.

Then the connected sensor will be shown in the list:

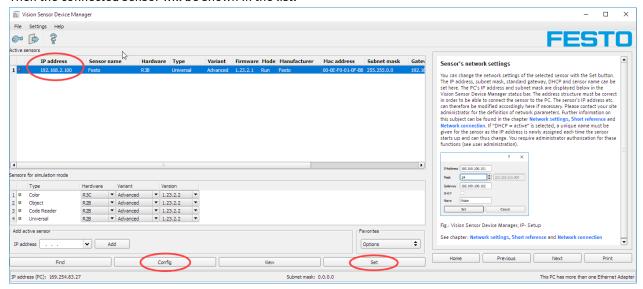

To change the IP-address press the **Set** button. If not necessary continue with the **Config** button.

After that, the Vision Sensor Configuration Studio will be started.

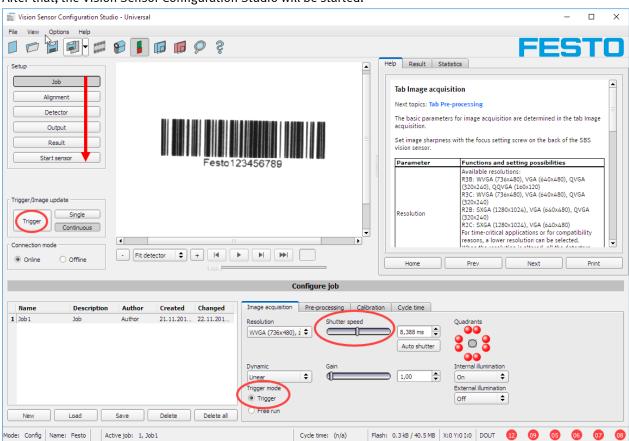

Follow the steps one after the other.

In the Job you adjust the brightness by the shutter speed. Set up the image that you get a good contrast of the code. Set the trigger mode to Trigger. This will be necessary for the data transfer.

With the Trigger button you can initiate a new image.

### Next step Detector. (Alignment is not used for this example)

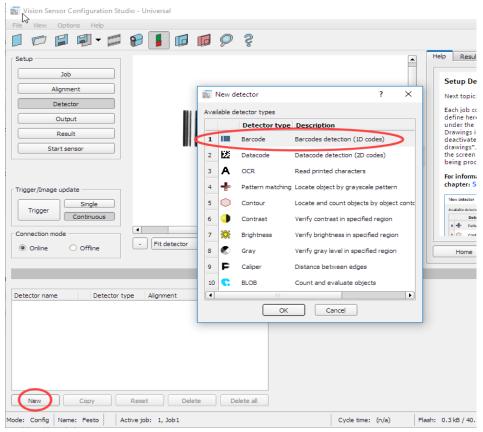

#### Select the correct code type:

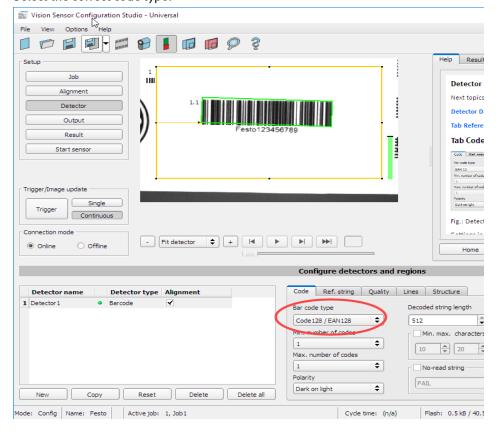

If the code is readable, it will be bounded with a green box.

### Next step: Output > tab Interfaces

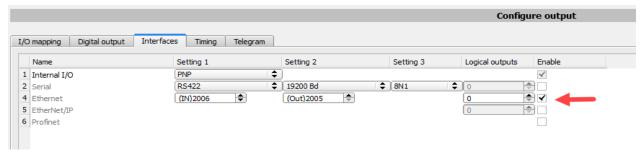

Enable the Ethernet interface.

### Change to tab Telegram

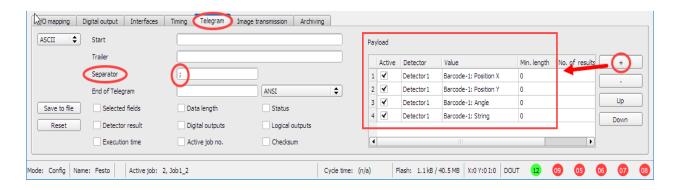

The FB is made for max. 100 result string. In this demo we transfer 4 values. Position coordinate of the Bar code x, y, angle and the detected string. Important is to insert the semicolon as a separator sign. By clicking the + it is possible to add more entry in the payload list.

#### Finish the project.

To store and activate the setting in the sensor you have to press "START sensor"

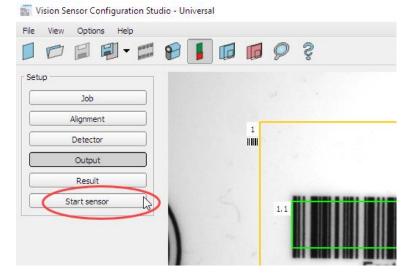

After a trigger by button in software, the following result will be calculated:

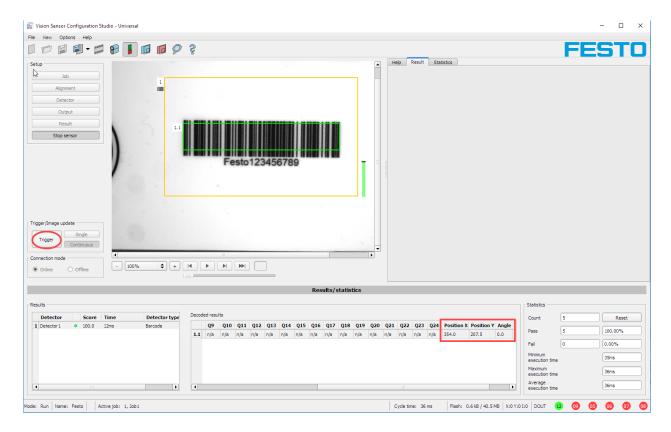

Now the sensor is prepared for the next step and connection to the Codesys controller.

### 6 Test of communication

In the example project the Codesys Control Win V3 is used. But any other Festo Codesys controller should work similar.

Login to the controller and download the project to the controller. Start the PLC.

Force (ctrl+F7) the ip address of the sensor and then force "True" to the xEnable input. After that the connection will be established, and if all is o.k, the FB set the output xEnabled and xCameraReady.

If not then the Error output occur. Error Id could be checked in the library documentation in Codesys.

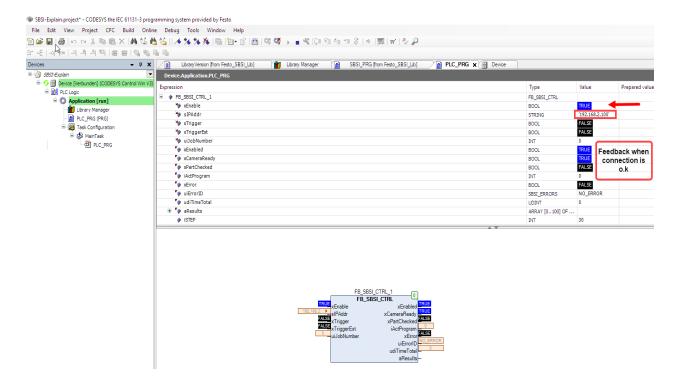

Now the FB is ready for trigger input.

Force True to xTrigger.

After the image processing time the output xPartChecked will become true. Then the results are available in the aResult array.

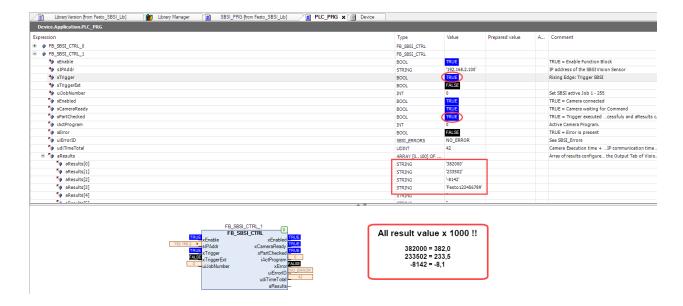

The sensor transmit the results multiplied by 1000! So for further processing in Codesys the values have to be divided by 1000!

#### Compare the result in sensor software

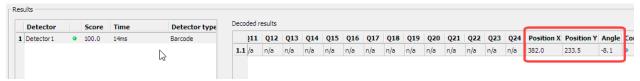

If result is not possible or calculated. The String is empty and the value is 0.

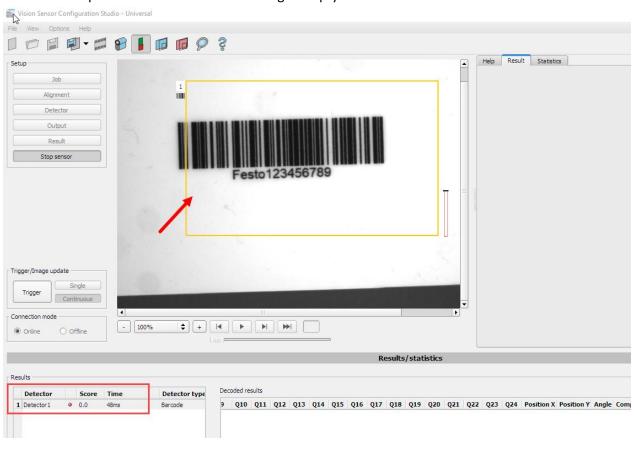

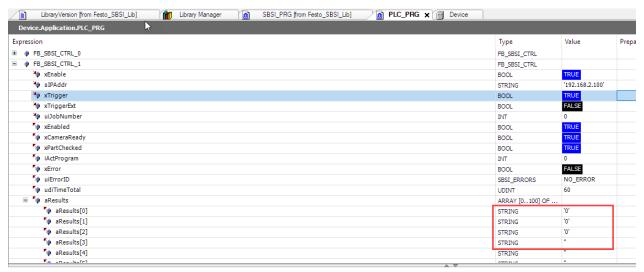

To get also a string for a "no read", it is possible to give an own text.

Therefor adjust in the detector setting a text for a no read result. Do not forget to start the sensor when you leave the config software!

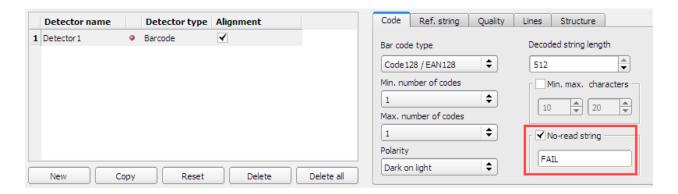

To test again in Codesys, you have to disable the fb and enable again.

**Remark**: The Config software of the sensor interrupt existing TCP/IP connection to codesys controller.

In the result array the given text is shown:

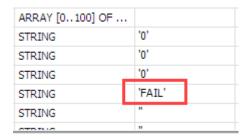